## **Adding an Open House to Your Listing in Add/Edit**

Adding an open house to your listing is very much like making a change to your listing.

- 1. Find the listing in Add/Edit using the Search or in the list that displays on your Add/Edit dashboard.
- 2. Click on the address.

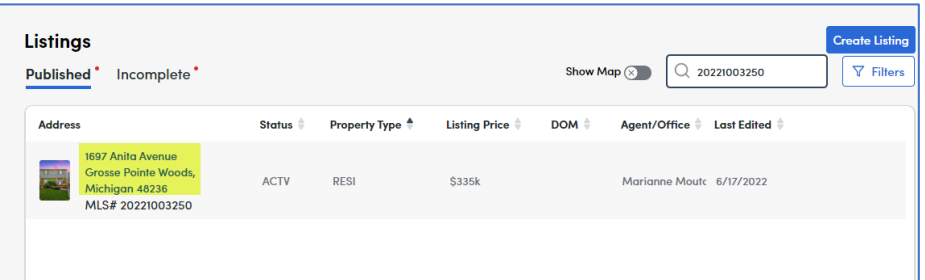

3. When the change panel display to the right, click the Create link next to Open Houses.

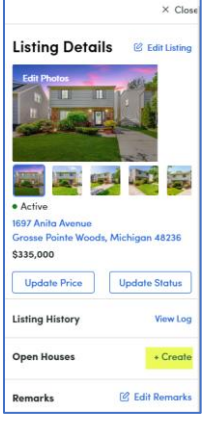

4. Select the date from the calendar and enter the other information about the open house. Click the Create Open House button when finished.

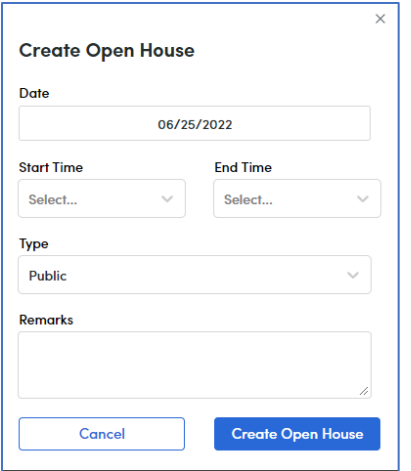

If you need to remove an open house, needs to be done while the listing is in active status.

Please contact Realcomp's Customer Care at (866) 553-3430 o[r support@realcomp.com](mailto:support@realcomp.com) if you have questions.